# QUANTUM CÓMO REGISTRARSE COMO PROVEEDOR

Para persona jurídica

# QUANTUM: PASO A PASO

#### **BIENVENIDOS A NUESTRA NUEVA PLATAFORMA**

- Sin importar si ya ha trabajado con nosotros o es la primera vez que lo hace, debe completar este registro en nuestra nueva plataforma **QUANTUM**.
- Acá le diremos cómo realizar el proceso y qué debe hacer en cada uno de los campos para que no quede ninguna duda.
- Debe tener activadas las ventanas emergentes para realizar el registro.

**Para acceder haga clic [aquí](https://estm.fa.em2.oraclecloud.com/fscmUI/faces/PrcPosRegisterSupplier?prcBuId=300000127715297&_adf.ctrl-state=c8ydma0me_1&_afrLoop=3481166475144773&_afrWindowMode=0&_afrWindowId=null&_afrFS=16&_afrMT=screen&_afrMFW=1280&_afrMFH=610&_afrMFDW=1280&_afrMFDH=720&_afrMFC=8&_afrMFCI=0&_afrMFM=0&_afrMFR=144&_afrMFG=0&_afrMFS=0&_afrMFO=0)**

### OCHO SENCILLOS PASOS PARA REGISTRARSE

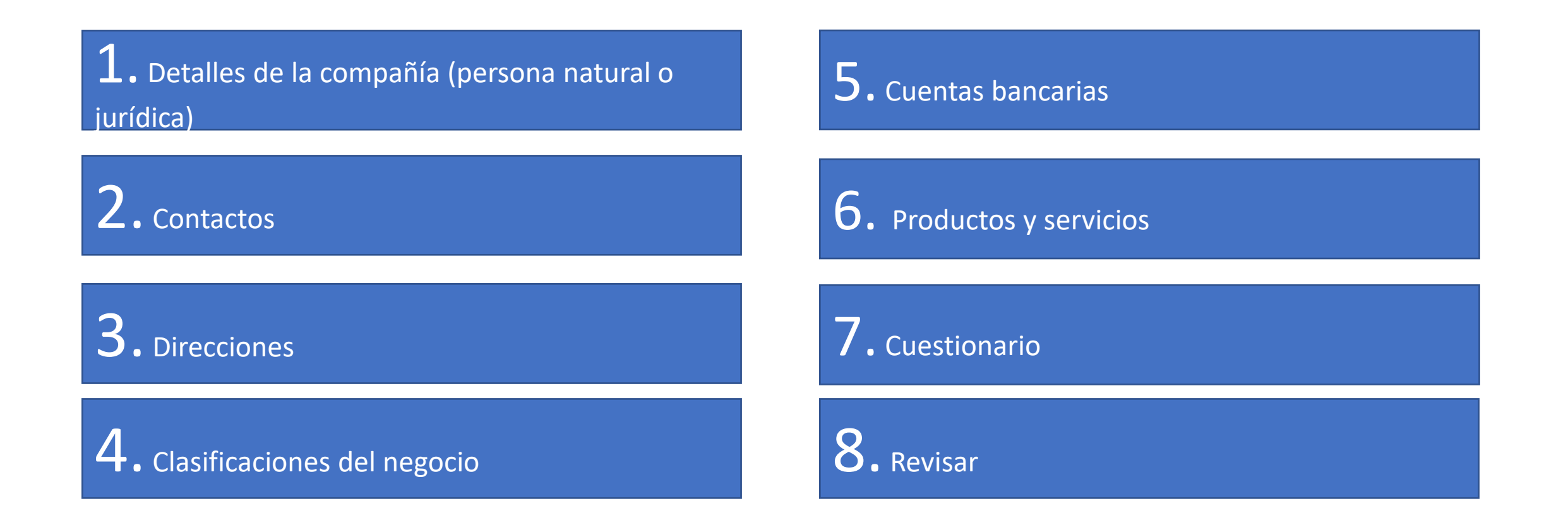

# **SECCIÓN 1: DETALLES DE LA COMPAÑÍA**

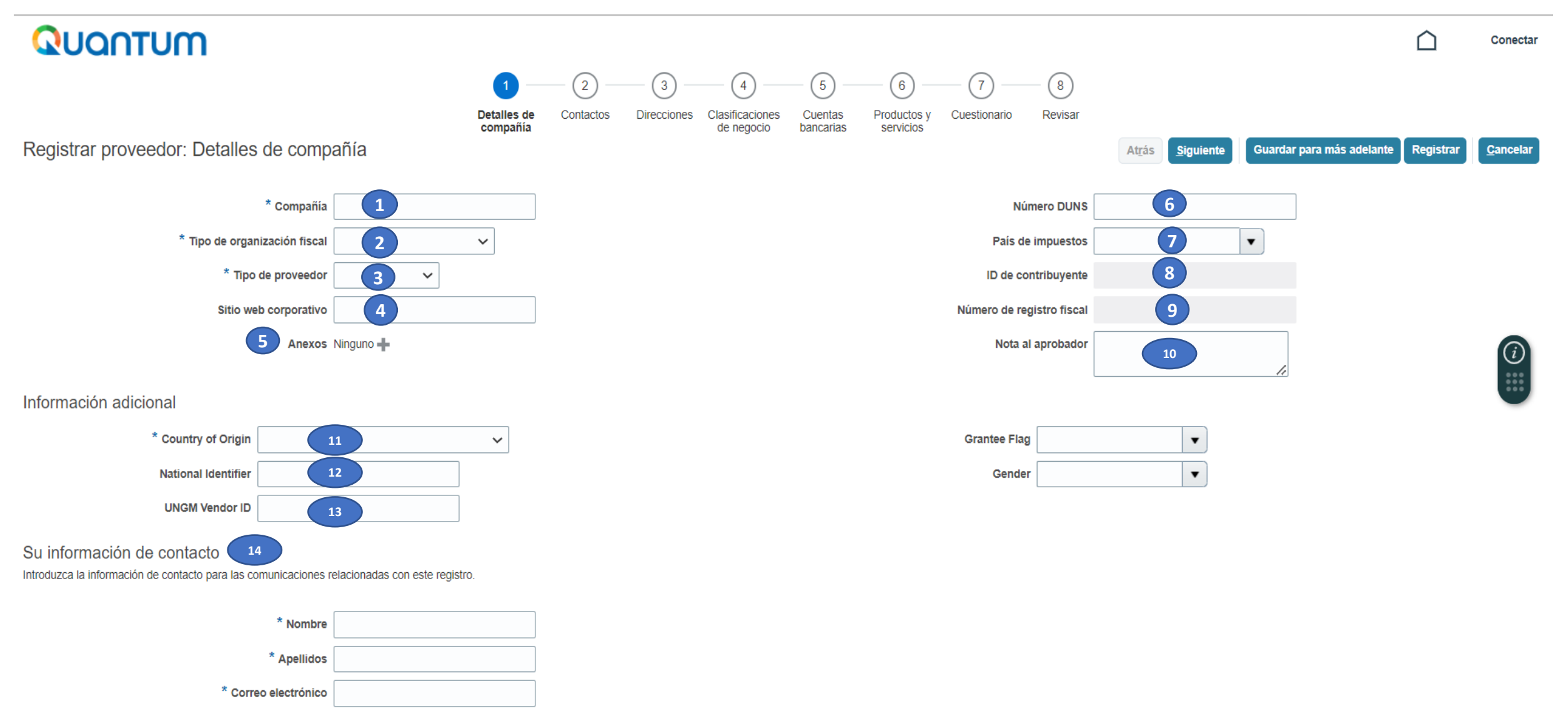

#### **Importante**

- Los campos marcados con asterisco (\*) son de llenado obligatorio. El sistema no lo dejará avanzar si no cumple con llenarlos.
- Si ya está registrado en el sistema pero no recuerda su contraseña, no se registre nuevamente. En ese caso debe hacer clik **[aquí](https://estm.login.em2.oraclecloud.com/oam/server/obrareq.cgi?encquery%3D%2FIf6mUZq3RBCgQ6mirGaWVHwStcqQK8vP7SaklnNUU3DWbm%2FVKuYxvP61AaXpq9OYwxvDoFCsvdfxDzqTaVKwUlq8MupuYnNUrtOOYSiyBWLGMRi9slubrh4Oo9JLpe%2BNRMD9Pi0vdZWoELloF39te2abuuxhOvwfwbPeoRYxSPoMBTU25N0ZQJshWsCFnBMIeNoZoTIp2BLuXnudYIbQzMcpbEWxubK2UG8pb%2FV1qQSa0v659fZBvVYj4jBmPnvtVIEvmYVNXspS8aXwCrrNWUAfIJavCMU7%2Bxr8wSpVB3OWQcLviAvJuggEDcpoXLkxkq%2BN5l8solnCxbdhHUI6TpJ6pOY2DV5ztZGDwxuiy5IO0ZXPmW96XqNejgWkGA9f7J28AQpHM%2FEVVct%2FgsZTwGzMZ0YqPA%2BM6PLUjRyjRz09Dh2ki%2FYg4S%2FAQZuKCOQlFbn%2BAfi82jAWWyEcn7qRuEMFts%2FyGiUO8FyPvWfwYQMlkt5aAW9shfwXfS21c5jPsHsw06QvtJYlmZwwkXF4g%3D%3D%20agentid%3DOraFusionApp_11AG%20ver%3D1%20crmethod%3D2%26cksum%3D2f145c8d192cc2c4bd3301be3f8d7deff69c419c&ECID-Context=1.005lWo8z8si3z015RvK6yd0006HQ0000BJ%3BkXhgv0ZCLILIGVAPnJPRLPJBaHRO_JVB6UOPFMTPmMTQ_NS)** seleccionar "contraseña olvidada" y crear una nueva. El sistema no le permitirá contar con más de 1 registro.

**1. Compañía:** Indicar la razón social de la empresa, tal cual figura su inscripción en registros públicos. No utilizar caracteres especiales.

- **2. Tipo de organización fiscal:** Seleccionar lo que corresponda.
- **3. Tipo de proveedor:** Seleccionar "Proveedor".
- **4. Sitio Web Corporativo**: Indicar o Dejar en blanco
- Corporación Corporación extranjera Individuo Organismo oficial Organismo oficial extranjero Persona física extranjera Sociedad Sociedad extranjera
- **5. Anexos**: Adjuntar documentación que Ud. Considere pertinente.
- **6. Número DUNS:** Si no cuenta con un número DUNS deje la información en blanco.
- **7. País de impuestos:** Indicar el país donde tributa.

#### *Dar click en el botón Siguiente (parte superior*

*de la pantalla).*

**8. ID de contribuyente:** Dejar en blanco

**9. Número de registro fiscal:** Indicar número de Registro Tributario. Al momento de realizar el registro debe anteponer la palabra RUC. Ejemplo:RUC20714276749

- **10. Nota al aprobador:** Dejar en blanco
- **11. Country of origin:** Indicar el país donde la empresa que se registra se encuentra legalmente constituida.
- **12. National identifier:** Dejar en blanco
- **13. UNGM vendor ID:** Es el número que se le otorgará cuando haya recibido algún contrato y se requiera pagar. Este campo deberá ser llenado obligatoriamente cuando cuente con un código.

**14. Información de contacto**: Indique el nombre de la persona autorizada por su empresa para usar el sistema y representarla. En dirección de *correo electrónico*: Utilice una dirección de correo electrónico válida para su empresa. Tenga en cuenta que esta dirección de correo electrónico se utilizará como ID de usuario para iniciar sesión en el sistema y todas las comunicaciones futuras del sistema se enviarán a dicha dirección. .

**A tener en cuenta:**

*Se recomienda utilizar un correo electrónico genérico al que tengan acceso varios empleados de su empresa.*

 $\sqrt{2}$ **TIP!** 

# **SECCIÓN 2: CONTACTOS**

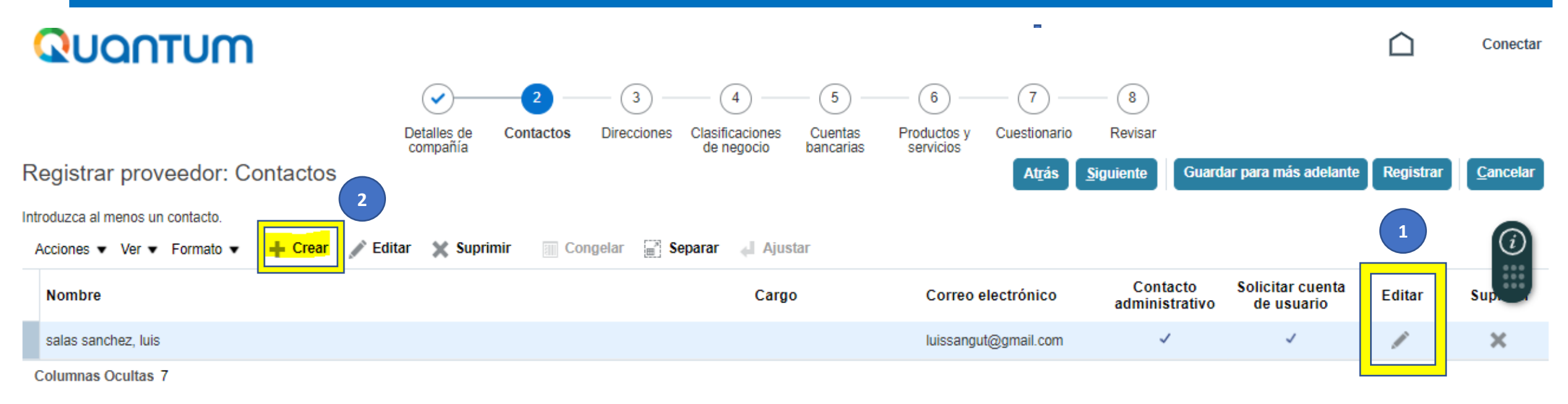

- 1. Dar clic en lápiz para Editar la información
- 2. Dar clic "Crear" para agregar más contactos que la empresa desee.

**Para el registro del los puntos 1 y 2, Ver las siguientes láminas.**

#### **1. Dar clic en lápiz para Editar la información**

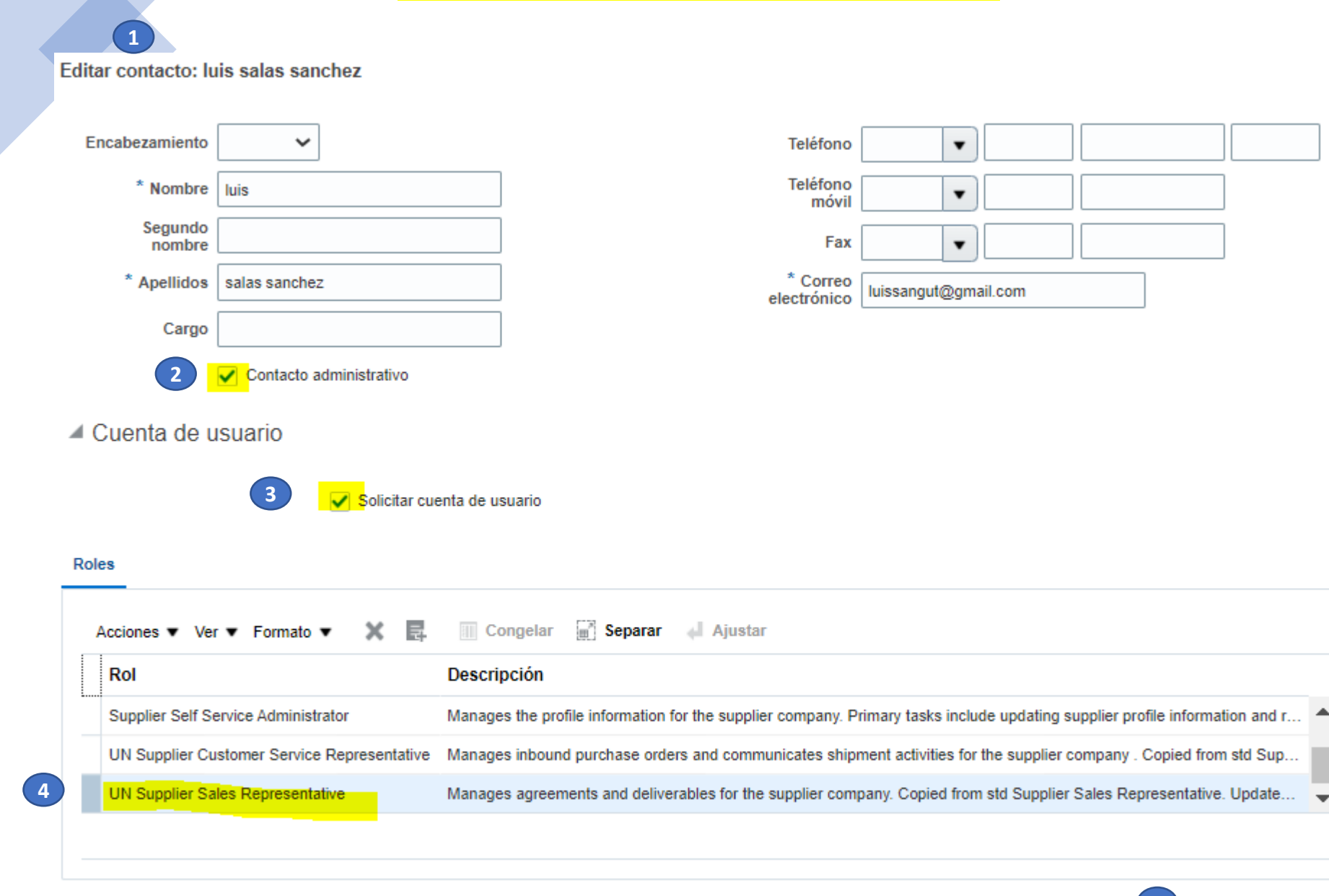

1. Verificar los datos en los campos con  $(*)$ 

2. Dar clic en "Contacto administrativo"

3. Dar clic en "Solicitar cuenta de usuario", para que pueda subir su oferta, recibir ordenes de compra y subir sus facturas.

4. Seleccionar "UN Supplier Sales Representative"

5. Seleccionar "Aceptar"

**5**

Aceptar

Cancelar

#### **2. Dar clic "Crear" para agregar más contactos que la empresa desee.**

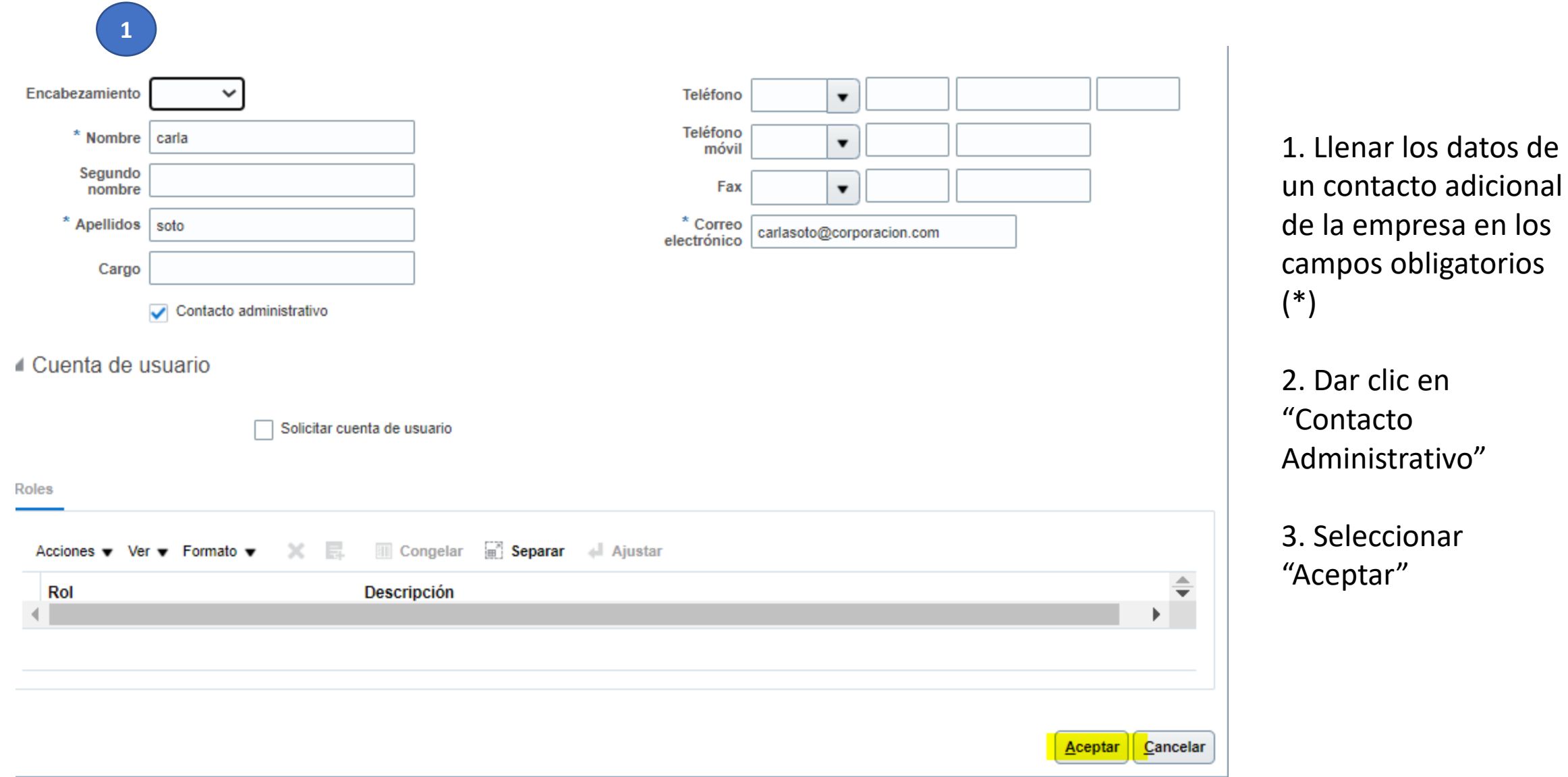

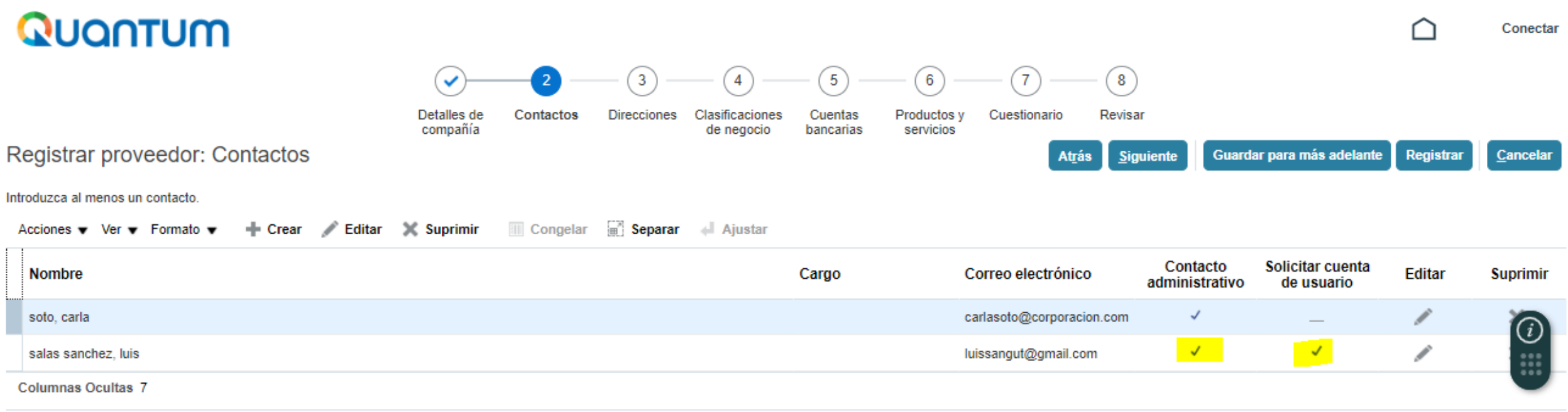

**Debemos tener solo a un contacto con check en "Solicitar cuenta de usuario" porque será el usuario que tendrá acceso al portal del quantum.**

### **SECCIÓN 3: DIRECCIONES**

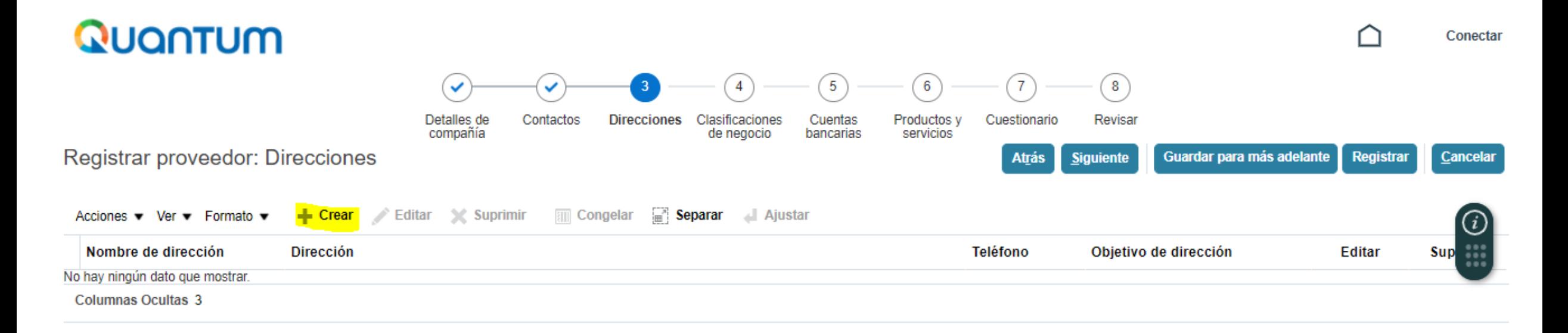

Dar clic en el símbolo de "Crear" y completar la información que se solicita en el siguiente formulario.

### **SECCIÓN 3: DIRECCIONES**

Crear dirección **8** \* Objetivo de v Orden **1** \* Nombre de dirección Principal dirección √ Pago \* País Perú **2**  $\blacktriangledown$ Oferta o solicitud de oferta \* Línea de dirección 1 **3 9** Teléfono 51  $\overline{\phantom{a}}$ 9494966866 **4** Línea de dirección 2 **10** Fax  $51$  $\blacktriangledown$ Línea de dirección 3 **11** Correo electrónico **5** \* Ciudad **6** Estado Código postal **7** ▲ Contactos de direcciones Seleccione los contactos asociados con esta dirección. Ajustar **Separar** Ajustar Acciones v Ver v Formato v  $\times$ 국. Correo Contacto Cuenta de Nombre Cargo electrónico administrativo usuario No hay ningún dato que mostrar. Columnas Ocultas 4 **12**Crear otro Aceptar Cancelar

- **1. Nombre de dirección:** Indicar Domicilio, Oficina, Casa matriz o Sucursal según aplique.
- **2. País:** Indicar el país de su residencia. El sistema por defecto indicará Estados Unidos, por favor modificar según corresponda.
- **3. Línea de dirección 1:** Ingresar la dirección completa
- **4. Línea de dirección 2:** Utilice si la línea de dirección 1 no le fuera suficiente.
- **5. Ciudad:** Indicar la ciudad de ubicación de la dirección indicada.
- **6. Estado:** Indicar el estado, departamento de ubicación de la dirección indicada.
- **7. Código postal:** Indicar
- **8. Objetivo de Dirección:** Seleccionar las tres opciones (Orden, Pago, Oferta y solicitud de oferta).
- **9. Teléfono:** Ingresar el código del país, luego el de la ciudad y finalmente su número de celular. Ejemplo un celular de Perú: Teléfono 51  $\mathbf{v}$ 949496686  $\vert$  1
- **10. Fax:** Ingresar en caso aplique
- **11.Correo electrónico:** Ingresar el mismo correo electrónico indicado en la sección 1 : Detalles de la compañía.
- 12.Clic en "**Aceptar"**

#### *Después de completar la información, dar click en el botón "Siguiente" (parte superior de la pantalla).*

### **SECCIÓN 4: CLASIFICACIONES DE NEGOCIO**

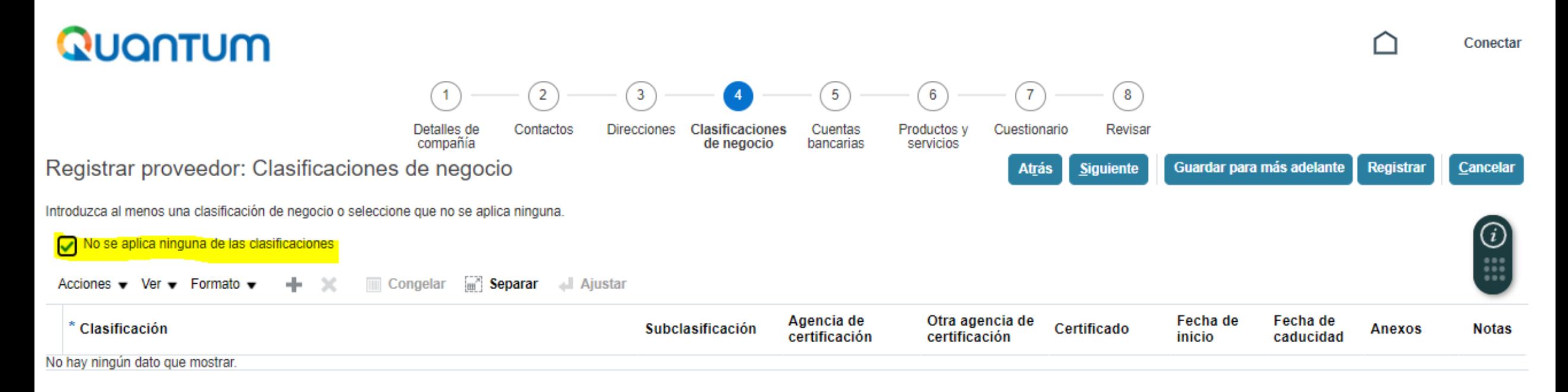

- Dar clic en el recuadro "*No se aplica ninguna de las clasificaciones*".

*Dar click en el botón siguiente ( (parte superior de la pantalla).*

### **SECCIÓN 5: CUENTAS BANCARIAS**

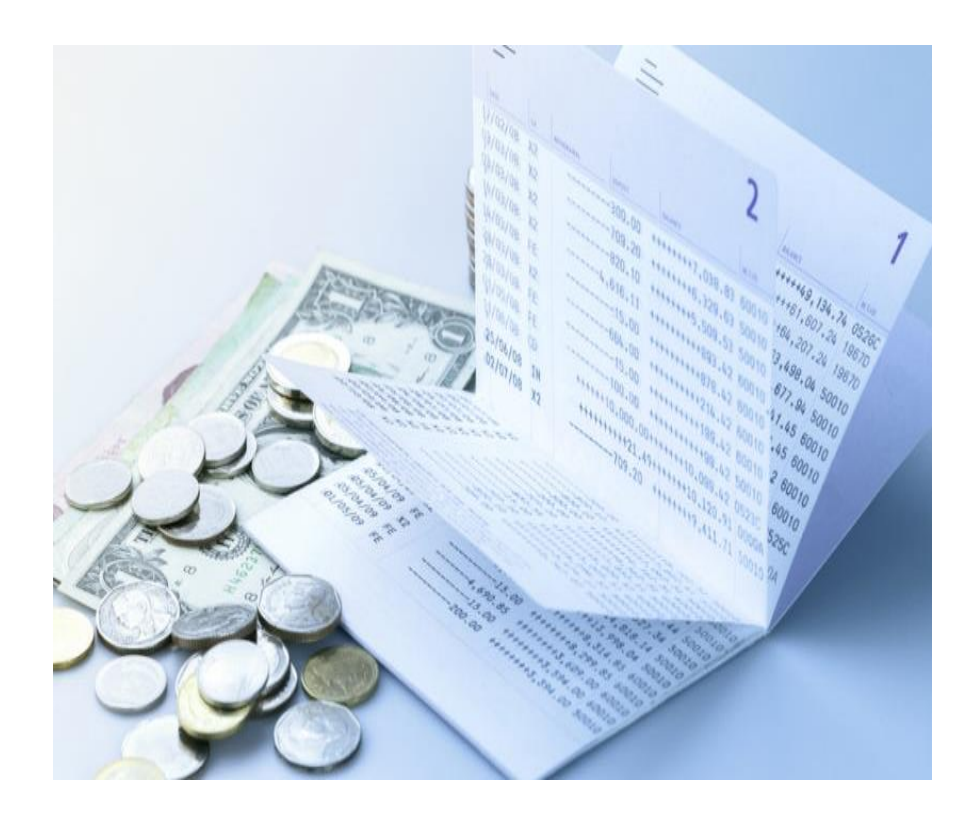

Esta sección debe ser llenada obligatoriamente por proveedores (personas naturales o jurídicas) que tengan pagos pendientes. En el caso de proveedores que se encuentren en fase de postulación, pueden omitir el llenado de esta sección y continuar con el llenado de la Sección 6 en adelante. Posteriormente, en caso resulte adjudicado con algún contrato, se le solicitará que complete la Sección 5.

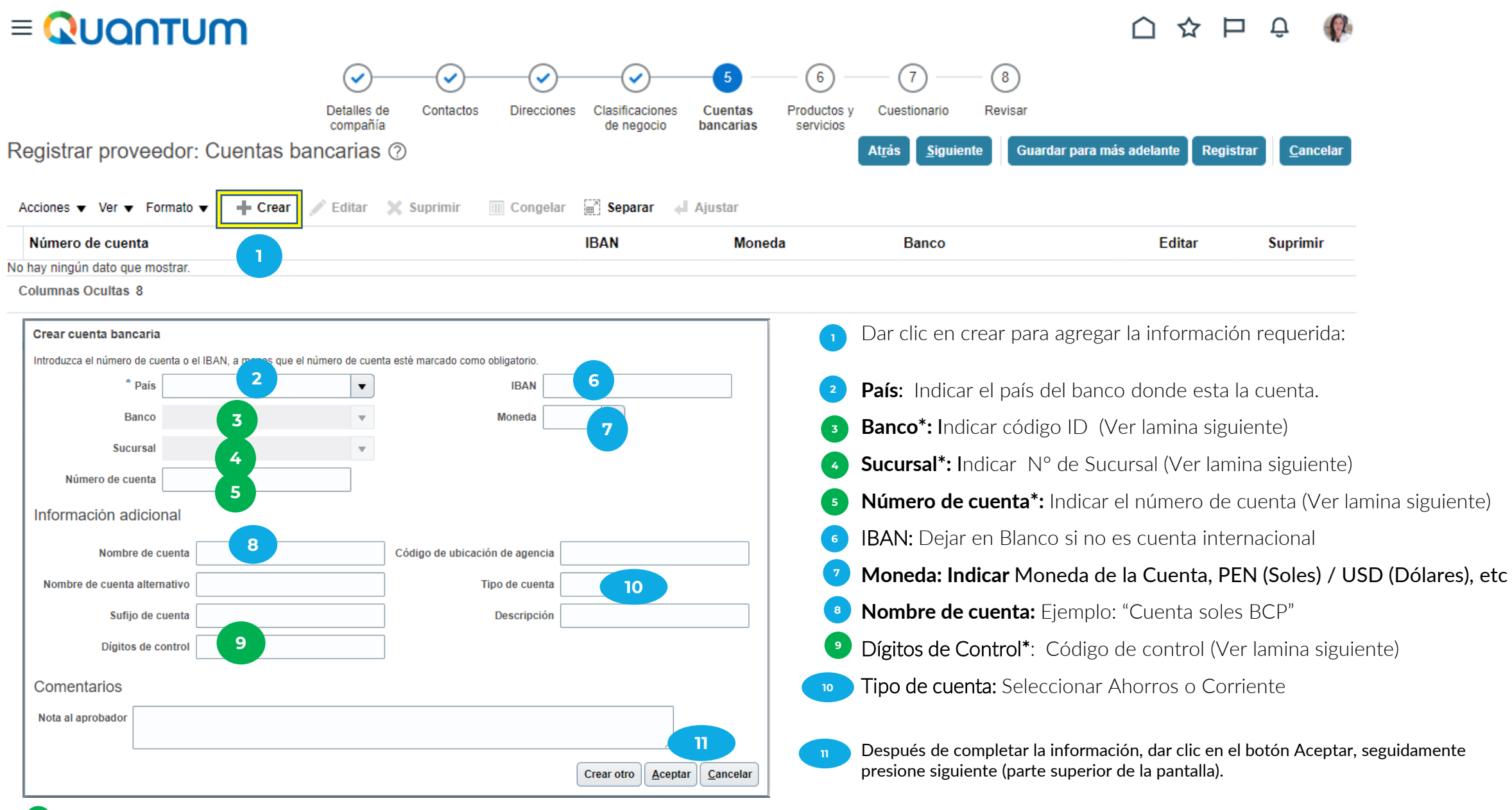

**Para llenar los puntos 3, 4,5 y 9 ver lámina siguiente. \***

#### Aplicable para todos los bancos locales con excepción del BBVA:

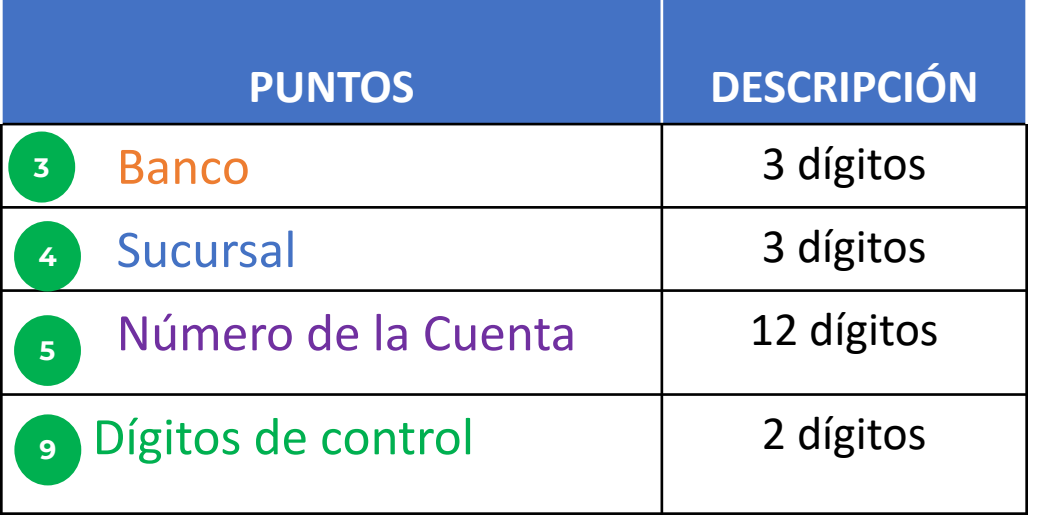

En el caso de BBVA se necesitará contar el número de cuenta y CCI para completar la información:

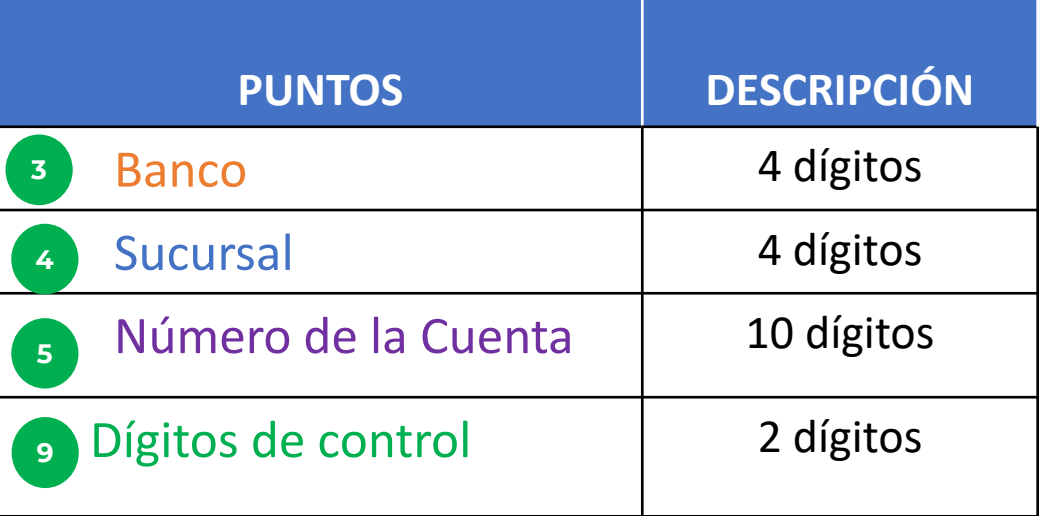

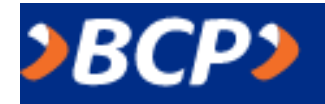

#### **Código de cuenta Interbancaria (20 dígitos)**

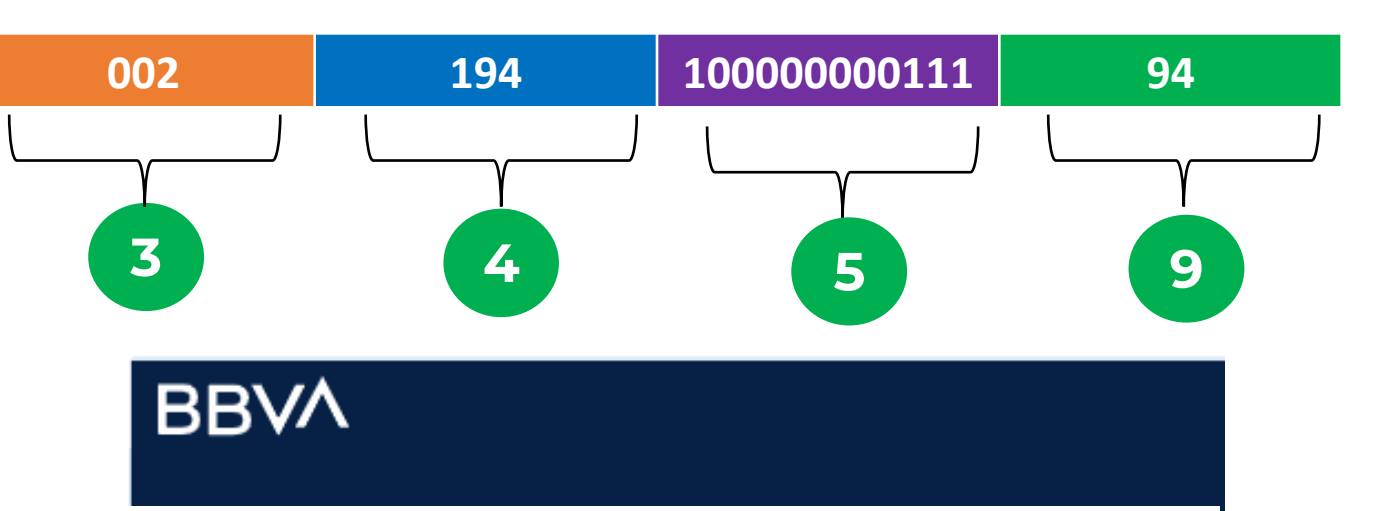

### Número de cuenta 0011-0137-0200000001

![](_page_16_Figure_8.jpeg)

### **SECCIÓN 6: PRODUCTOS Y SERVICIOS**

![](_page_17_Figure_1.jpeg)

Dar clic en "*Seleccionar y agregar*" y completar la información que se solicita en el siguiente formulario.

### **SECCIÓN 6: PRODUCTOS Y SERVICIOS**

![](_page_18_Picture_36.jpeg)

- 1. Seleccionar la casilla que aplique según los servicios que presta.
- 2. Luego haga clic en **"Aceptar"**

**<sup>2</sup>** *Dar clic en el botón siguiente ( (parte superior de la pantalla).*

# **SECCIÓN 7: CUESTIONARIO**

![](_page_19_Figure_1.jpeg)

Anexos de respuesta Ninguno

\* 4. Do You Possess a Quality Assurance Certificate, for example ISO 9001. If yes, provide a copy

![](_page_20_Picture_1.jpeg)

O

4

\* 5. Does Your Company Have a Corporate Environmental Policy or Environmental Management System such as ISO 14001 or ISO 14064 or Equivalent?

![](_page_20_Picture_45.jpeg)

- \* Anexos de respuesta Ninguno
- () b. Official document confirming tax registration status and number

![](_page_20_Picture_8.jpeg)

![](_page_21_Figure_1.jpeg)

#### **Información Corporativa**

- **1. What year was your company incorporated?** Indicar el año de inscripción de su empresa en Registros Públicos
- **2. Indicate number of full-time employees:** Indique el número de empleados a tiempo completo con los que cuenta la empresa.
- 3. Provide a brief summary of company profile and main area of expertise: Proporcione un breve resumen del perfil de su empresa y áreas principales de especialización.
- 4. Do you possess a Quality Assurance Certificate for example ISO 9001, if yes provide a copy: Indique si posee alguna Certificación de Calidad (p.e. ISO 9001). Si su respuesta es afirmativa adjunte la información correspondiente.
- 5. Have a corporate environmental policy or environmental management system such as ISO 14001 or ISO 14064 or equivalent? Indique si su empresa cuenta con una política ambiental corporativa o un sistema de gestión ambiental como ISO 14001 o ISO 14064 o equivalente. Si no cuenta seleccione *None* (opción e).
- 6. Does your organization demonstrate significant commitment to sustainability, including the following aspects that have been identified in the UN Sustainable **Procurement Framework**: Indique si su organización demuestra compromiso significativo con la sostenibilidad, incluidos los siguientes aspectos identificados en el Marco de Adquisiciones Sostenibles de las NN.UU.:
	- **Ambiental:** Prevención de la contaminación, recursos sostenibles, cambio climático y mitigación, protección del medio ambiente, biodiversidad.
	- **Social:** Derechos humanos y temas laborales, equidad de género, consumos sostenible y mitigación y salud y bienestar social.
	- **Económico:** Costeo del ciclo de vida completo, comunidades locales y pequeñas o medianas empresas, sostenibilidad.

Adjunte una declaración formal que describa el compromiso de su organización con la sostenibilidad, donde sea posible, proporcione evidencia de resultados tangibles que demuestren el progreso. Seleccione las opciones abajo indicadas según corresponda:

- Declaración formal
- Reporte de sostenibilidad
- Comunicación del Pacto Global de la ONU, sobre el progreso.
- Otros (especifique)
- **Ninguna**
- **7. Seleccionar la a) y adjuntar la Ficha RUC de la Empresa.**
- **8. Please select the status of the women-owned entity**: Indique el status de su organización:
	- a. No es una entidad de propiedad de mujeres.
	- b. Es una entidad de propiedad de mujeres (51% o más) Certificada externamente (adjunte documentación)
	- c. Es una entidad de propiedad de mujeres (51% o más) Autoproclamada, no certificada externamente (adjunte las pruebas documentales que acrediten tal condición)
- **9. Total number of management board team members:** Indique el número de miembros de la Junta Directiva / Equipo Genrecial (independientemente de su género).

**10. Total number of women in the management board team:** Indique el número de mujeres que integran la Junta Directiva / Equipo Gerencial.

#### **11. Indique si su empresa está de acuerdo o no con la siguiente declaración**:

¿Es su empresa signataria de los principios de empoderamiento de la mujer, que ofrece orientación a las empresas sobre cómo promover la igualdad de género y el empoderamiento de la mujer en el lugar de trabajo, el mercado y la *comunidad? [www.weps.org/join](http://www.weps.org/join)*

#### *Dar clic en el botón sección siguiente (parte inferior derecha)*

# **SECCIÓN 7: CUESTIONARIO**

![](_page_24_Figure_1.jpeg)

#### Fin de sección 3 de 4

## **SECCIÓN 7: CUESTIONARIO**

Quantum

![](_page_25_Figure_2.jpeg)

Registrar proveedor: Cuestionario

Anexos Ninguno

![](_page_25_Figure_5.jpeg)

**Al seleccionar la opción "Agreed"**  usted acepta los términos y condiciones para le uso del sistema.

*Dar clic en el botón siguiente ( (parte superior de la pantalla).*

# **SECCIÓN 8: REVISAR**

![](_page_26_Figure_1.jpeg)

- En esta sección puede verificar la información registrada en el Portal.
- Una vez validada la información seleccione la opción "*Registrar"* (parte superior de la pantalla), donde generará una ventana confirmando la creación de su perfil. En caso de existir algún error el sistema se lo notificará.

![](_page_26_Picture_59.jpeg)

- Dar clic en **"Aceptar"**

### **RECOMENDACIONES**

Se recomienda ir guardando el registro a medida que se va completando la información. En cada sección encontrará el botón "*Guardar para más adelante"*. El sistema le enviará una comunicación al correo electrónico registrado, con el link para que pueda acceder y continuar con su registro.

![](_page_27_Picture_2.jpeg)

**4**

**5**

**1**

- Una vez completada su información, el sistema le enviará 4 correos electrónicos automáticos. En caso no los haya recibido, favor verificar en todas sus carpetas.
- **3** El primer correo electrónico (ver **Ejemplo 1**) confirma que el registro fue ingresado en el sistema, sin embargo esto no significa que su perfil haya sido creado satisfactoriamente.
	- Si el perfil fue creado correctamente, recibirá un segundo correo electrónico (ver **Ejemplo 2**), con un enlace para activar su cuenta, establecer su contraseña e iniciar sesión en el sistema. (La recepción de este correo puede tomar hasta 30 minutos). Si usted no recibe dicho correo, ingrese al link **[http://supplier.quantum.partneragencies.org](http://supplier.quantum.partneragencies.org/)** y registre una nueva contraseña, en *¿Necesita ayuda para conectarse?*

![](_page_27_Picture_459.jpeg)

Luego que actualice su contraseña, el sistema le enviará una tercera comunicación (ver **Ejemplo 3**) informándole que su contraseña ha sido ha actualizada exitosamente (ver **Ejemplo 4**). La recepción de este correo puede tomar hasta 60 minutos, siendo el sistema se actualiza cada hora.

![](_page_28_Picture_1.jpeg)

An ImageUser account information will be sent in a separate email.

![](_page_29_Picture_6.jpeg)

![](_page_30_Picture_4.jpeg)

![](_page_31_Picture_1.jpeg)

#### undpoci(supplier)

consultordeprueba@gmail.com

![](_page_31_Picture_4.jpeg)

#### ¡Enhorabuena!

Se ha restablecido su contraseña con éxito. Inicie sesión con la nueva contraseña.

Continuar con la conexión

# GRACIAS

En caso de cualquier duda escríbenos al correo de [vendor.pe@undp.org](mailto:adquisiciones.pe@undp.org)